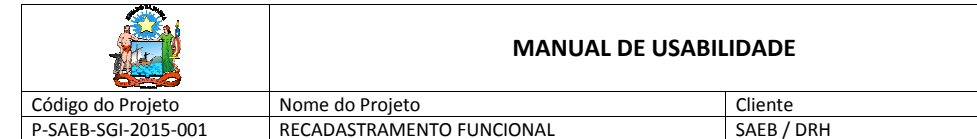

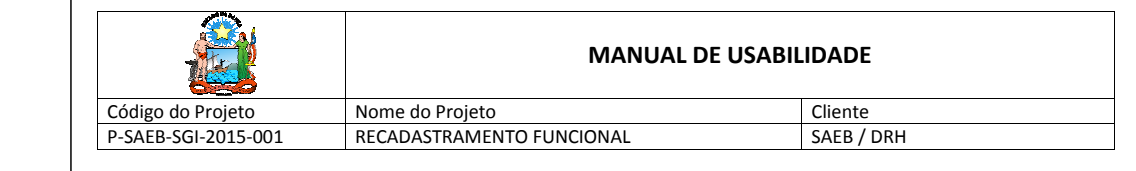

Versão 1.0

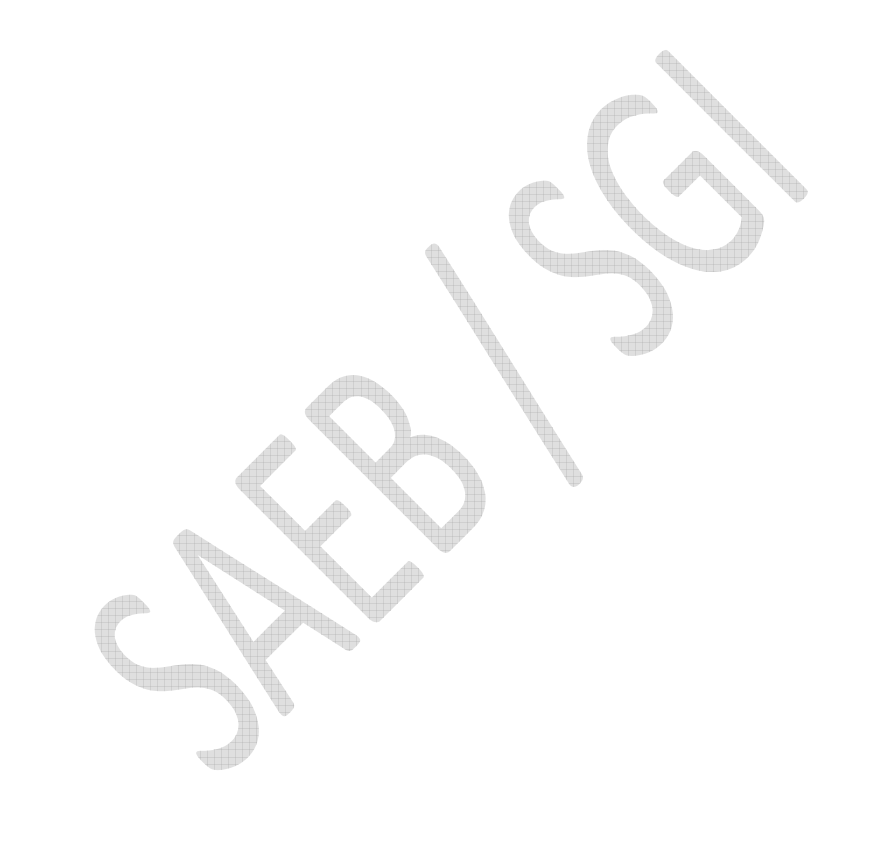

01/2015

MANUAL DE USABILIDADE:

RECADASTRAMENTO FUNCIONAL –

PRIMEIRA ETAPA

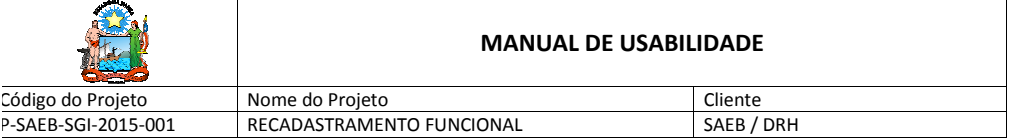

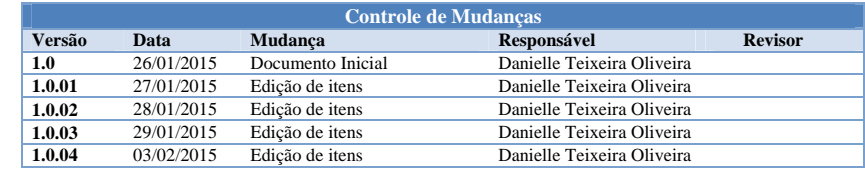

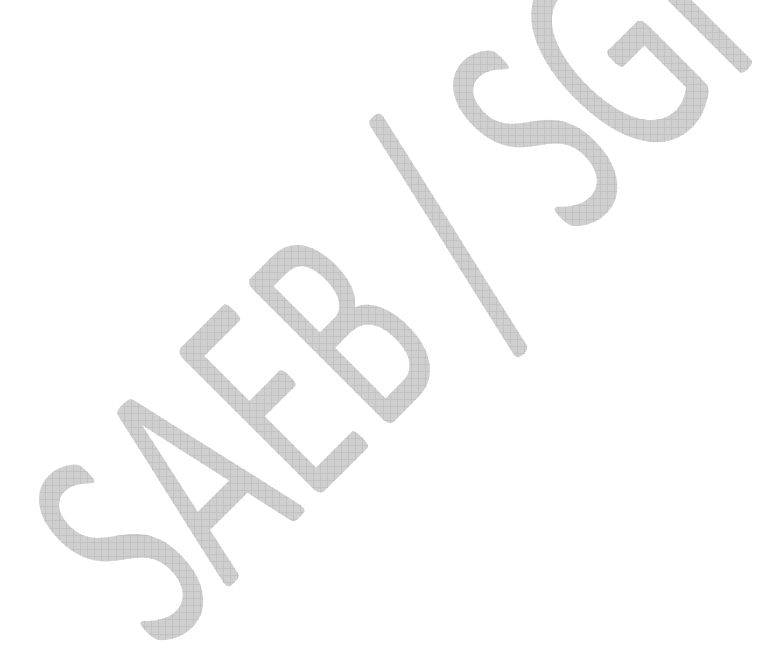

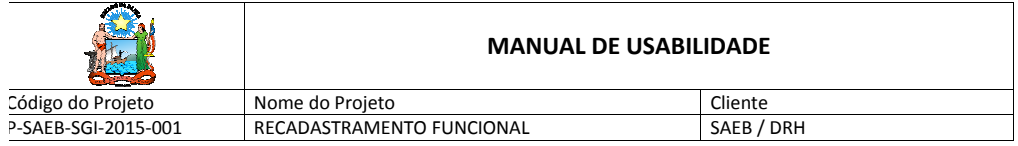

**Equipe Envolvida** 

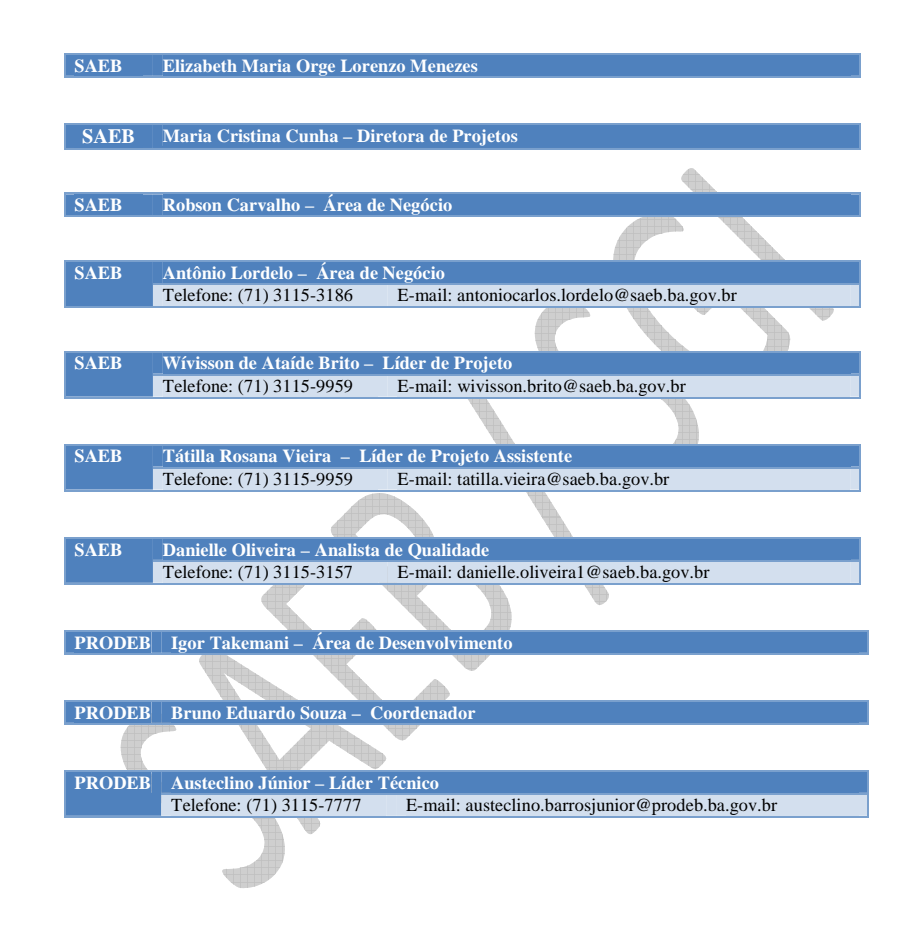

RECADASTRAMENTO FUNCIONAL | Manual de Usabilidade 1

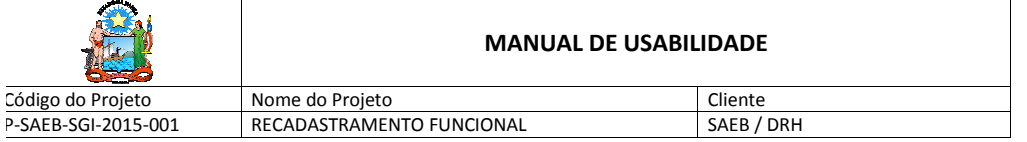

### **Sumário**

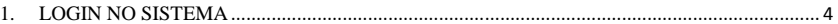

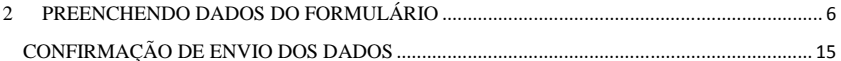

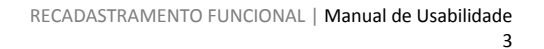

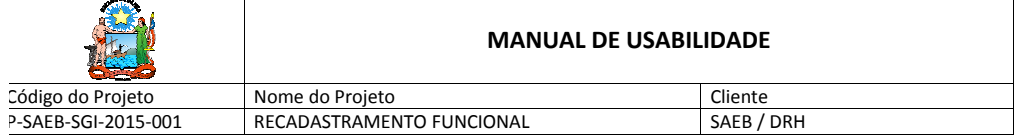

# **1. INTRODUÇÃO**

Este documento foi elaborado para ajudar o usuário no acesso ao aplicativo com o intuito de recadastrar seus dados funcionais. Aqui estará contido o passo a passo de como acessar e preencher os campos do formulário eletrônico.

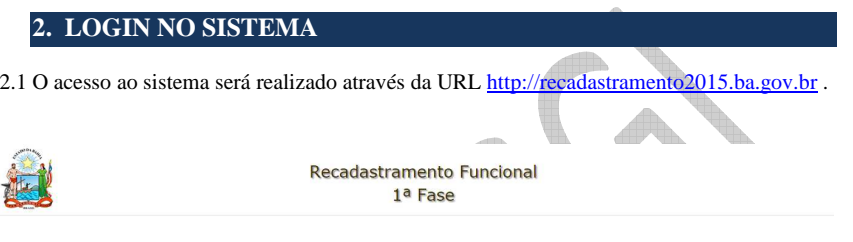

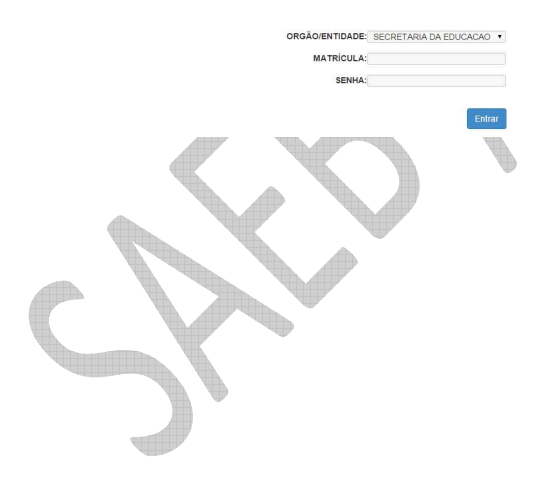

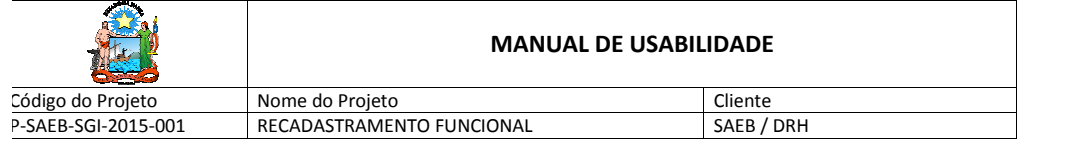

2.2 Selecione o **Órgão/Entidade** a que pertence, conforme ilustra imagem abaixo:

O exemplo a seguir trata-se da **Secretaria de Segurança Pública**.

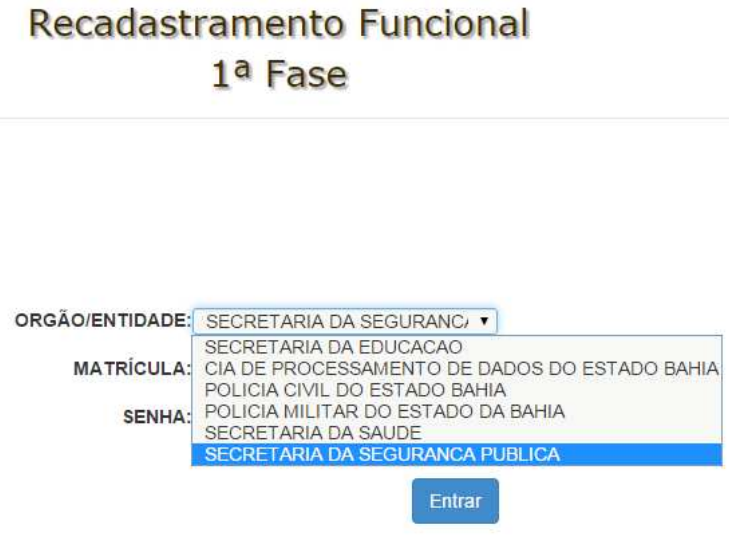

2.3. Após informar o órgão a que pertence, informe sua matricula, senha **(**a mesma senha utilizada para acesso ao contracheque no Portal do Servidor) e clique no botão **Entrar**.

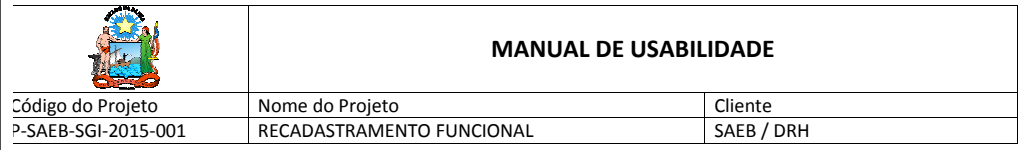

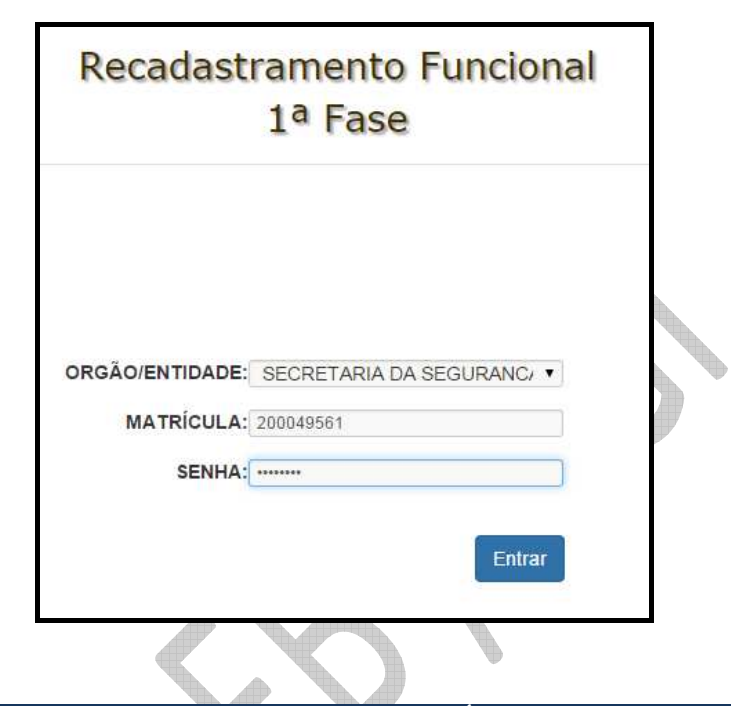

### **3 PREENCHENDO DADOS DO FORMULÁRIO**

Os campos de Órgão/Entidade, Matrícula, Nome, CPF, Situação Funcional, Município do Local de Trabalho, Unidade do Local de Trabalho e Local de Trabalho são informados pelo sistema, o servidor deve completar o cadastro com os demais campos informados e numerados a seguir:

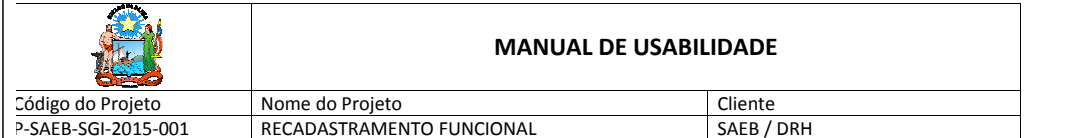

#### 3.1) No campo Email pode ser informado seu Email.

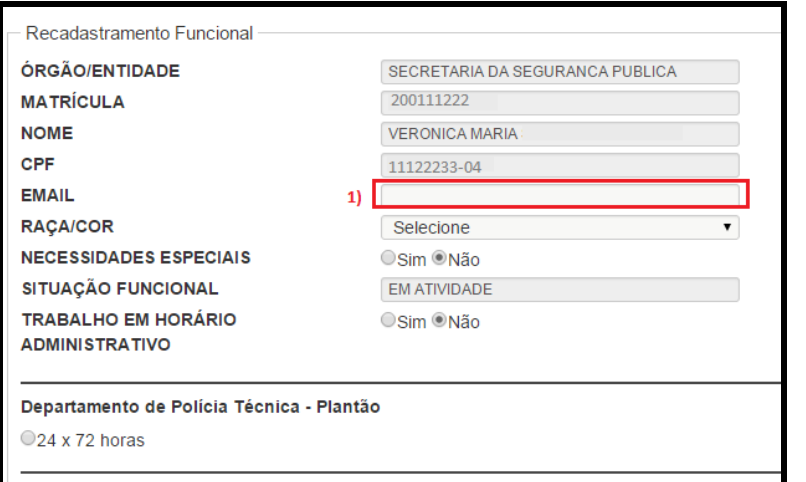

\*Art. 299 - Omitir, em documento público ou particular, declaração que dele devia constar, ou ne obrigação ou alternar a verdade sobre fato juridicamente relevante. Pena: reclusão, de 1 (um) a documento é particular. Parágrafo único: Se o agente funcionário público, e comete o crime pre

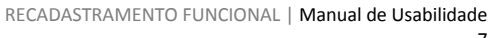

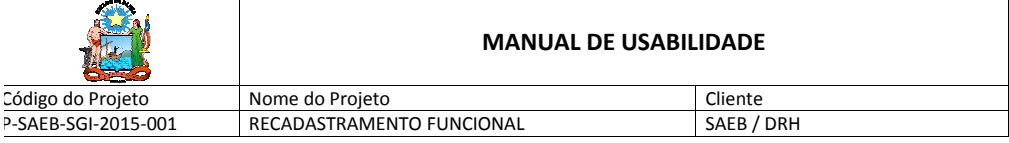

3.2) No *passo 2* indicado na imagem a seguir o campo Raça/Cor deve ser selecionado.

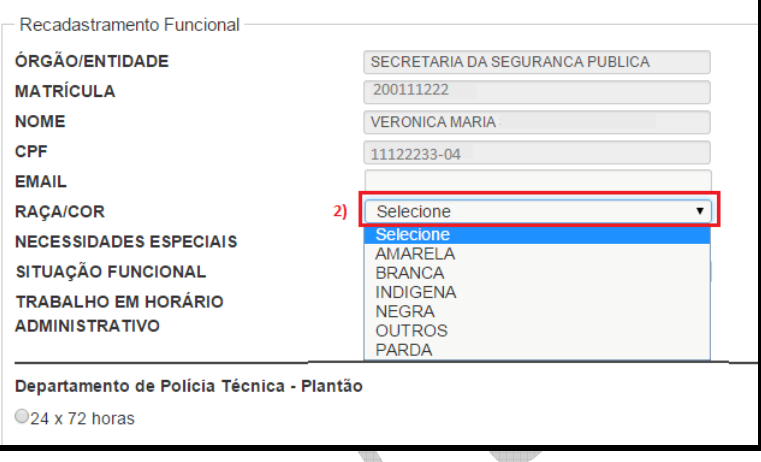

- 3.3) Informar o campo **Necessidades Especiais**: Se for portador de necessidades especiais confirma em "SIM", em seguida informar o tipo da necessidade. Se não for portador informar "NÃO". Como ilustra a imagem no passo 3 a seguir. 3 a) "SIM"
	- 3 b) Informar a Necessidade Especial.

8

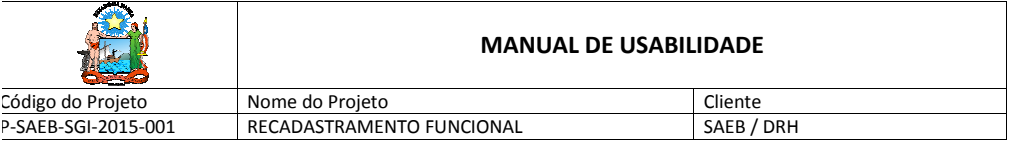

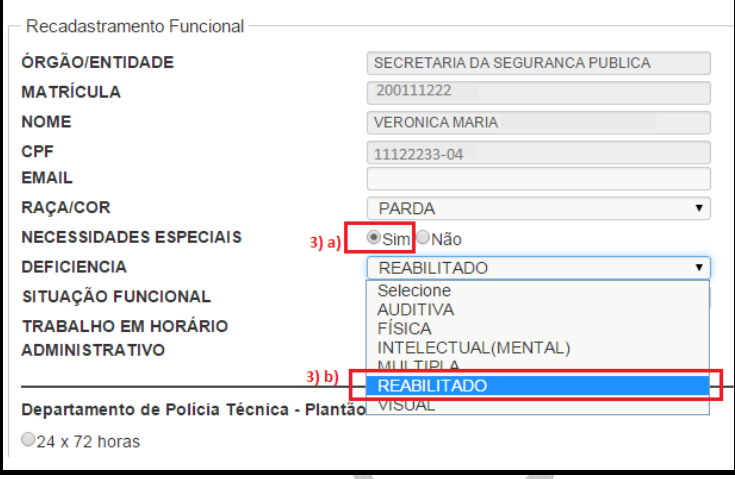

3.4 Informar o **horário de trabalho.** Se o servidor NÃO trabalha em horário administrativo ele deve marcar a opção "Não" e informar o Plantão em que trabalha, conforme itens 4 a) e 4 b) a seguir:

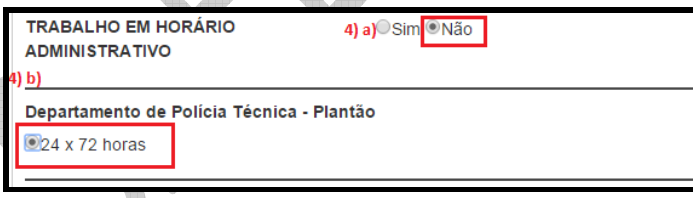

Se o servidor trabalha em horário administrativo deve clicar em "SIM"e informar a carga horária semanal conforme itens 4 c) e 4 d) ilustrados pela imagem a seguir:

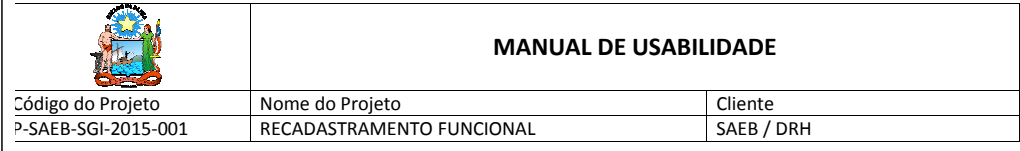

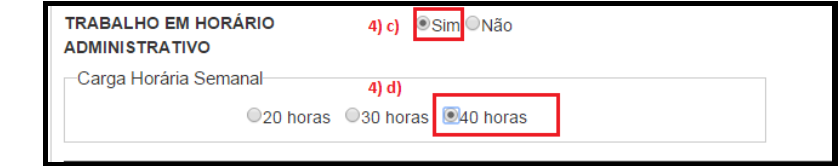

3.5 **Confirmar Local de Trabalho**. Se as informações de Local de Trabalho e Município estiverem corretas, o Servidor deve clicar "SIM" e prosseguir no preenchimento. Se as informações estiverem incorretas deverá clicar em "NÃO" e preencher os dados do passo 5 conforme ilustra imagem a seguir:

5 a) Confirme "NÃO" para local de trabalho 5 b) Informe o Órgão.

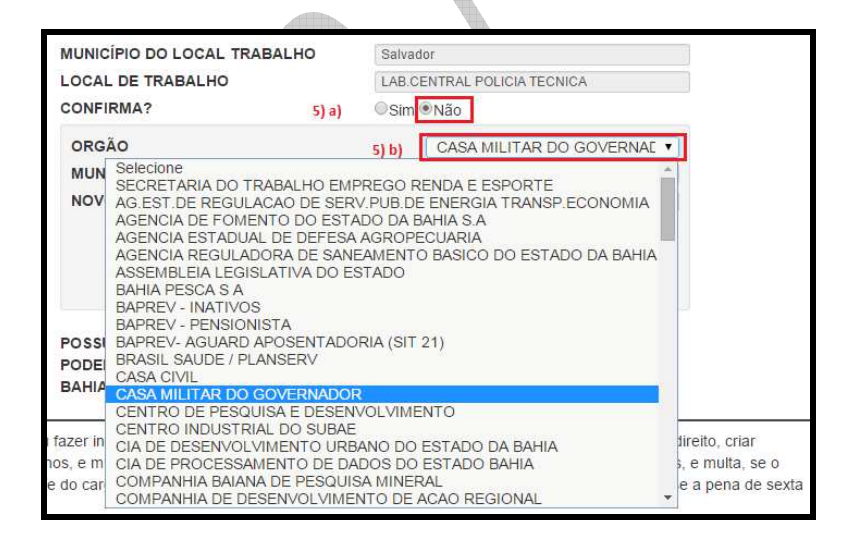

RECADASTRAMENTO FUNCIONAL | Manual de Usabilidade

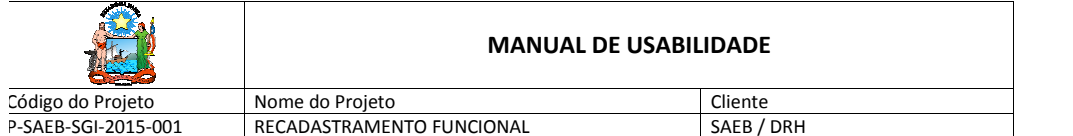

#### 5 c) Informe o Município do local de trabalho conforme ilustrado abaixo:

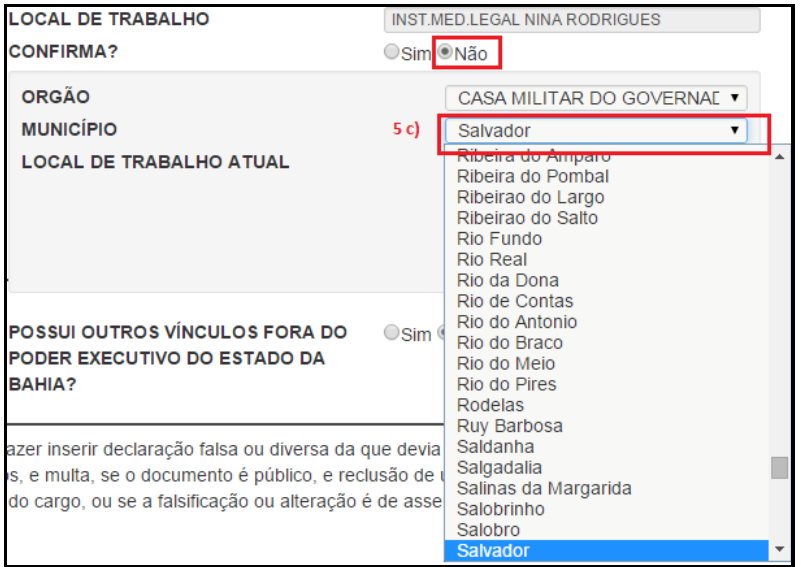

5 d) Selecionar o **Local de Trabalho Atual**. Caso não seja encontrado o Local de Trabalho deverá marcar a opção Mostrar Todos os Locais do Órgão conforme item 5 e) e a seguir poderá selecionar um Local de Trabalho Atual indicado no passo 5 d) nas imagens abaixo:

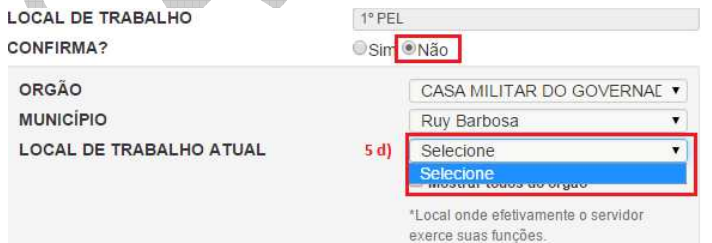

RECADASTRAMENTO FUNCIONAL | Manual de Usabilidade 11

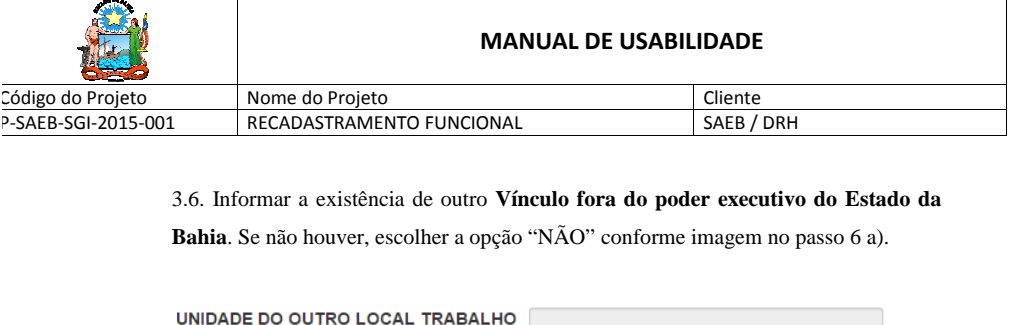

POSSUI OUTROS VÍNCULOS FORA DO

PODER EXECUTIVO DO ESTADO DA

BAHIA?

Se possuir **Vínculo fora do poder executivo do Estado da Bahia** escolher a opção "SIM" conforme passo 6 b). Deverá ser informado o **Tipo de Vínculo** (*Pessoa Jurídica, União, Estado* ou *Município)*.

Osim<sup>ONão</sup>

 $6a$ 

Para a opção **Pessoa Jurídica** informar o CNPJ, Tipo de Pessoa Jurídica, Cargo e clicar no símbolo **"+"** para incluir o novo Vínculo, conforme ilustra imagem nos itens 6 c), 6 d), 6 e), 6 f) e 6 g) a seguir:

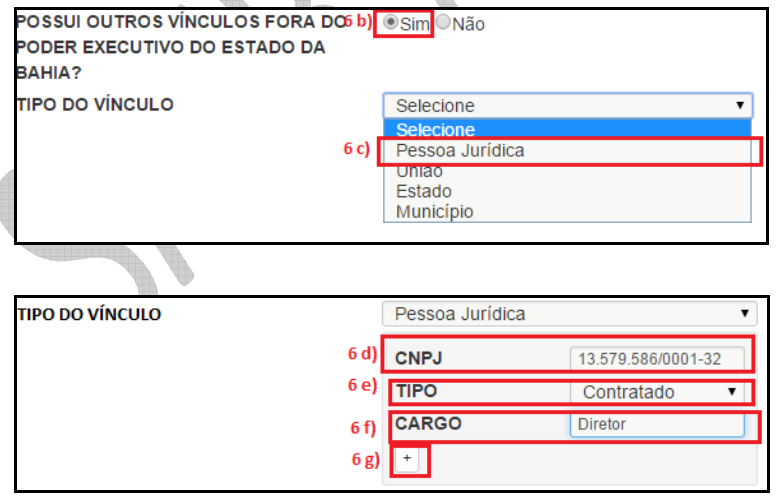

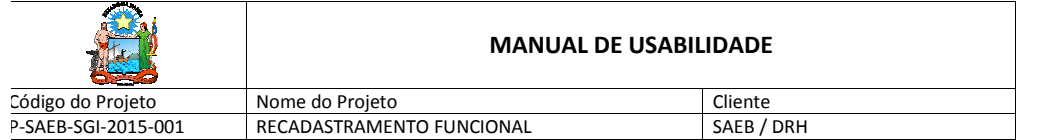

Para opção **União** informar o Órgão e clicar no símbolo **"+"** para incluir o novo Vínculo, conforme ilustra a imagem a seguir nos itens 6 h), 6 i) e 6 j).

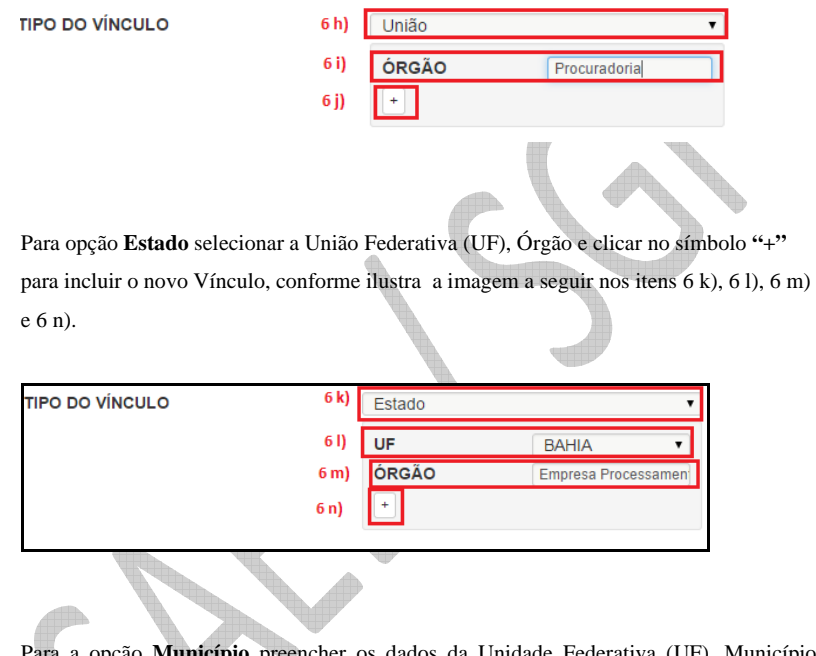

da Unidade Federativa (UF), Município, Órgão e clicar no símbolo **"+"** para incluir o novo Vínculo, conforme ilustra imagem a seguir nos itens 6 o), 6 p), 6 q), 6 r) e 6 s).

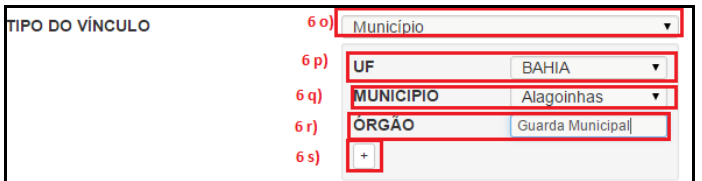

RECADASTRAMENTO FUNCIONAL | Manual de Usabilidade

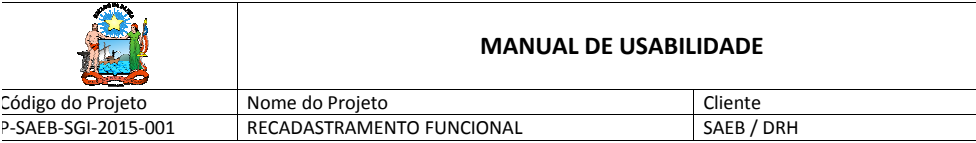

3.7 ) Ao finalizar o preenchimento dos dados, o servidor deverá ler o Artigo 299 do Código Penal - Decreto Lei 2848/40 e clicar no botão **Enviar** para efetivar o recadastramento conforme imagem abaixo:

.<br>"At 299 - Omlir, em documento público ou particular, declaração que dele devia constant, ou nele inserir de tampén de alternada de devia ser escrita, com o fim de prejudicar direito, criar<br>obração ou alternar a verdade s parte

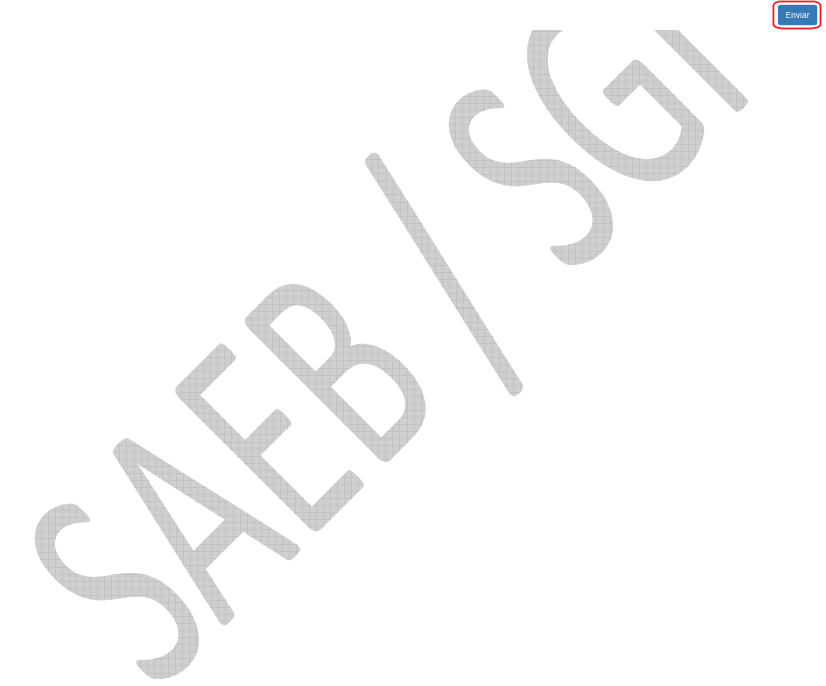

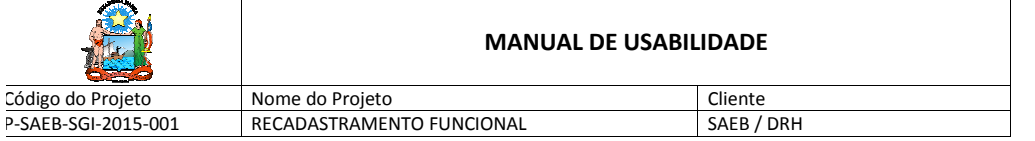

## **4. CONFIRMAÇÃO DE ENVIO DOS DADOS**

4.1 Ao término do recadastramento funcional, o aplicativo exibirá o comprovante com os dados da matrícula, nome, data e horário de confirmação do recadastramento do servidor. Este comprovante deverá ser impresso utilizando o botão **Imprimir**, para futuras comprovações.

Comprovante de recadastramento Matrícula: 222333000 Nome: ANDRE LUCIANO Data: 03/02/2015 08:33 Imprima seu comprovante de Recadastramento Funcional! Imprimir

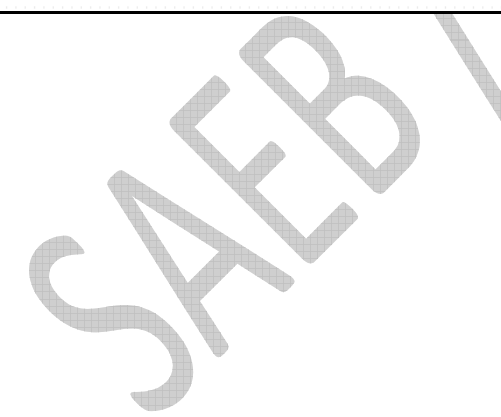

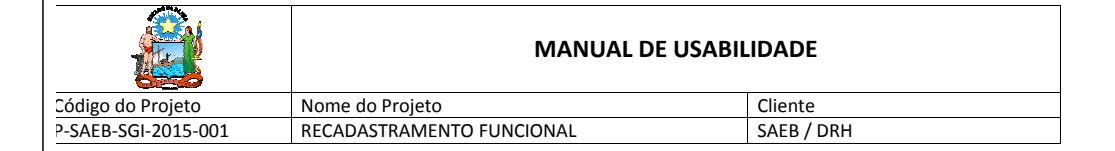

#### 4.2 **Opção SAIR**

4.2.1 Para sair do aplicativo clicar no botão **Sair** localizado no canto superior direito da tela.

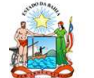

Recadastramento Funcional 1<sup>a</sup> Fase

Sair

RECADASTRAMENTO FUNCIONAL | Manual de Usabilidade